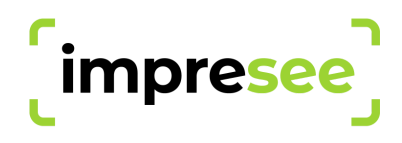

# Impresee Visual Search Magento 2.x Installation Guide

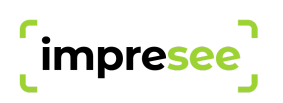

# Using Impresee Visual Search Module:

Once you install our module, enter your admin panel and find our menu button, then enter to module config.

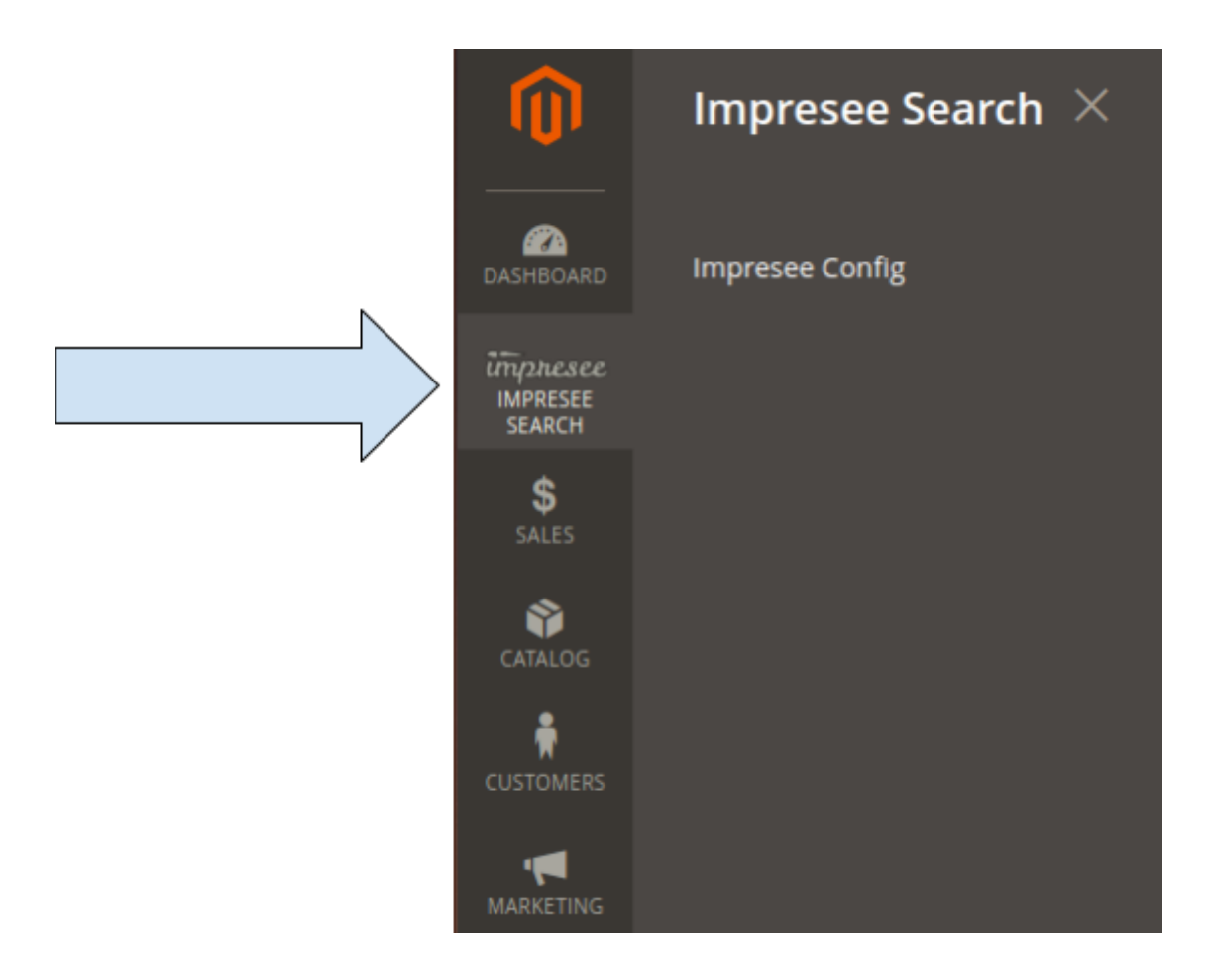

The first screen it's only informative, in order to configure Impresee you will need to switch to the store view where you want to include the visual search (each store view will have a different configuration).

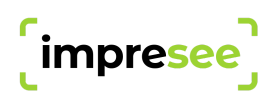

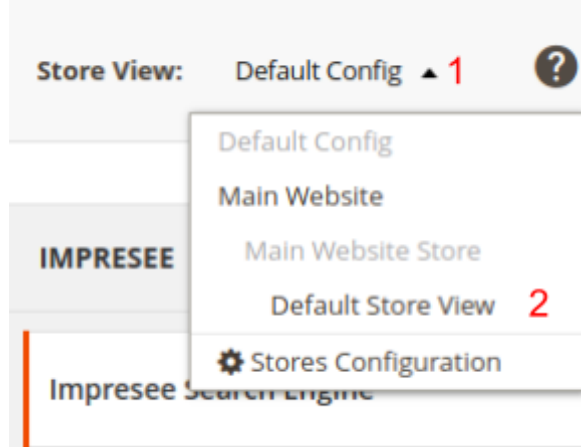

On each *store view* you will find the next sections:

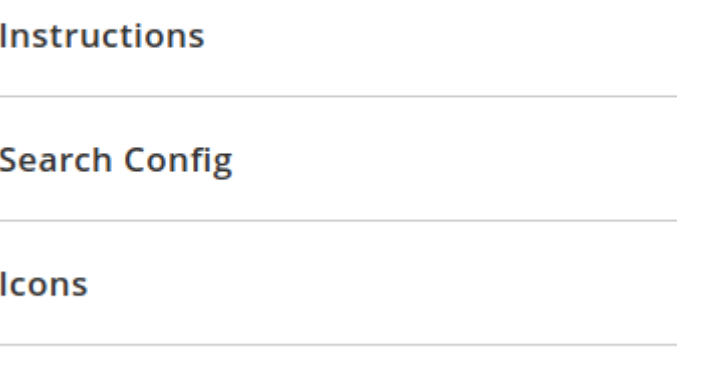

**Frontend (Optional - Advanced Users)** 

### **Instructions**

Here you will find all the steps needed to set up the module. Also, here you will find the URL to the auto-generated XML file which contains your data feed (or data source). These are given in more detail below:

#### **Instructions**

- 1. Create your account in Impresee Console.
- 2. Sign In and create a new project.
- 3. Create a new catalog on the project using your store datasource:

#### **Datasource URL for this store:** https://demo.impresee.com/magento2/impresee/Feed/?client\_code=xbv5qu8fwzvqwvrq Copy to clipboard.

4. Once your catalog is ready, come back here and go to the search config section and follow the next steps:

- . Enable the search types you set for this catalog
- For each type, paste the search service URL

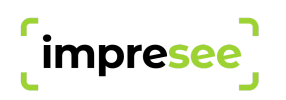

1. Go into <https://console.impresee.com> and create an account

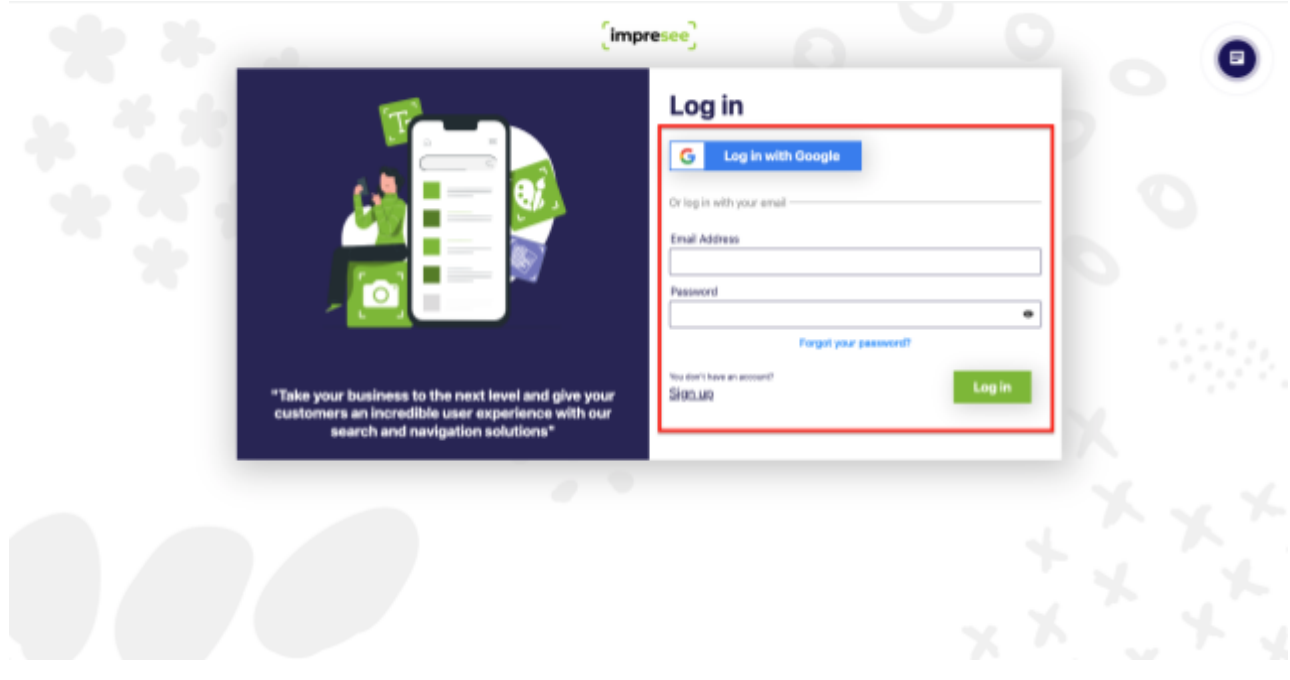

2. Go to the "Catalogs" tab and click on "Add Catalog"

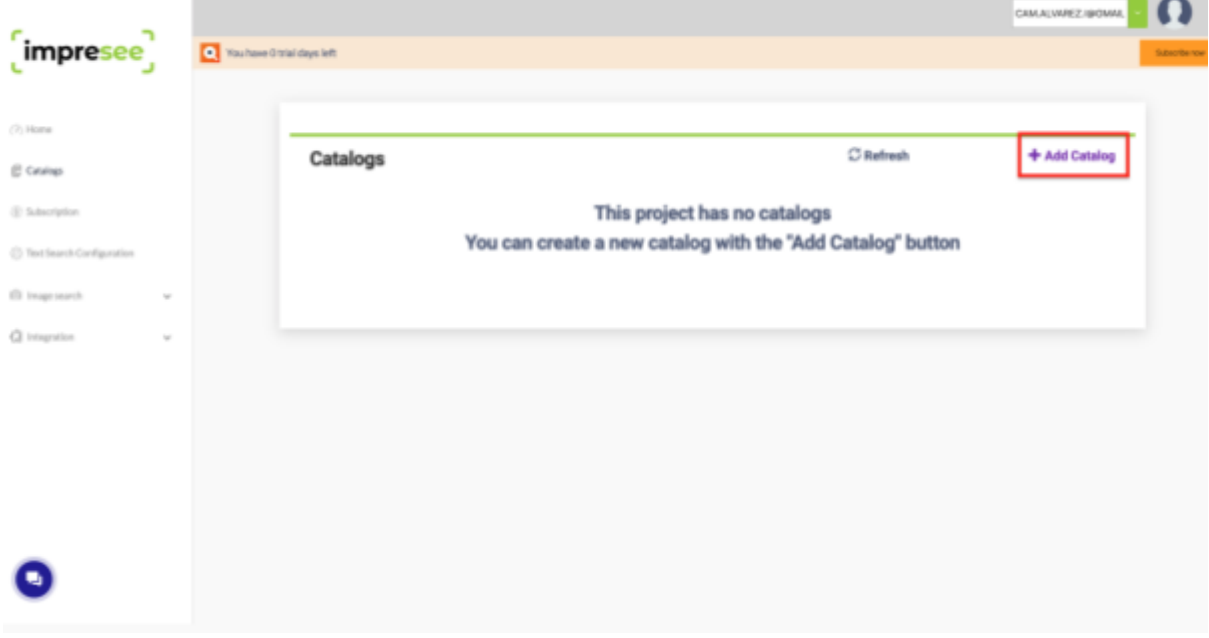

3. Create a new catalog and paste the Datafeed URL in the required spot. Also, select the kind of product that matches your store. And select the catalog format "XML v2"

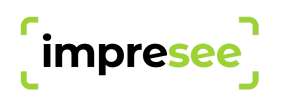

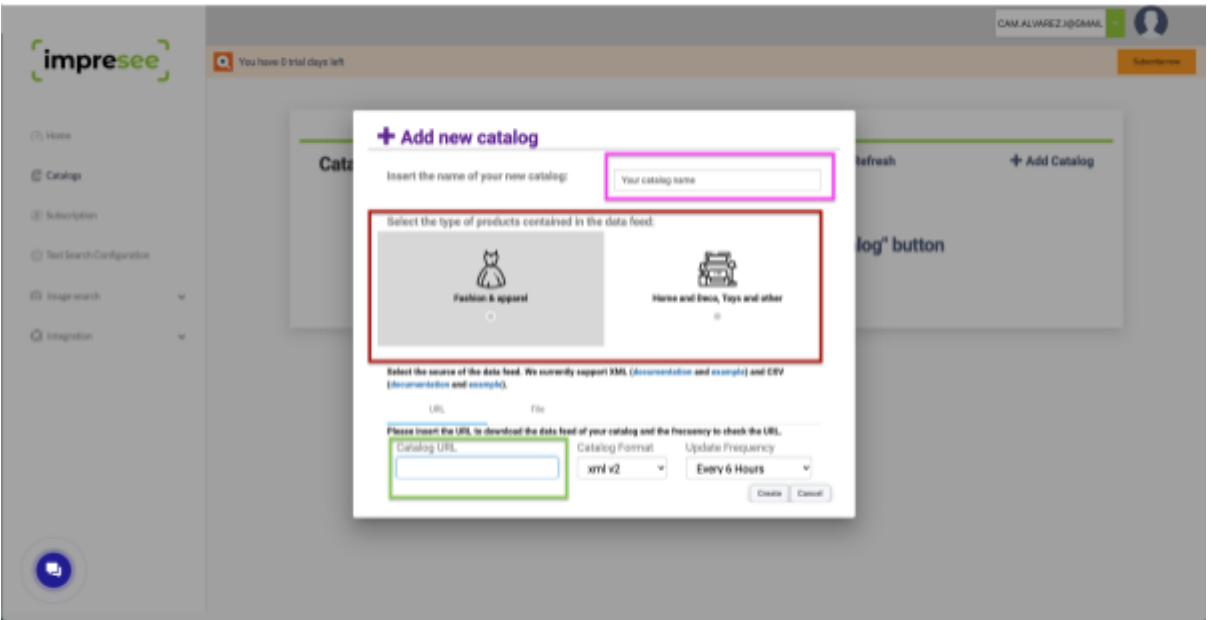

5. Your catalog will now start processing.

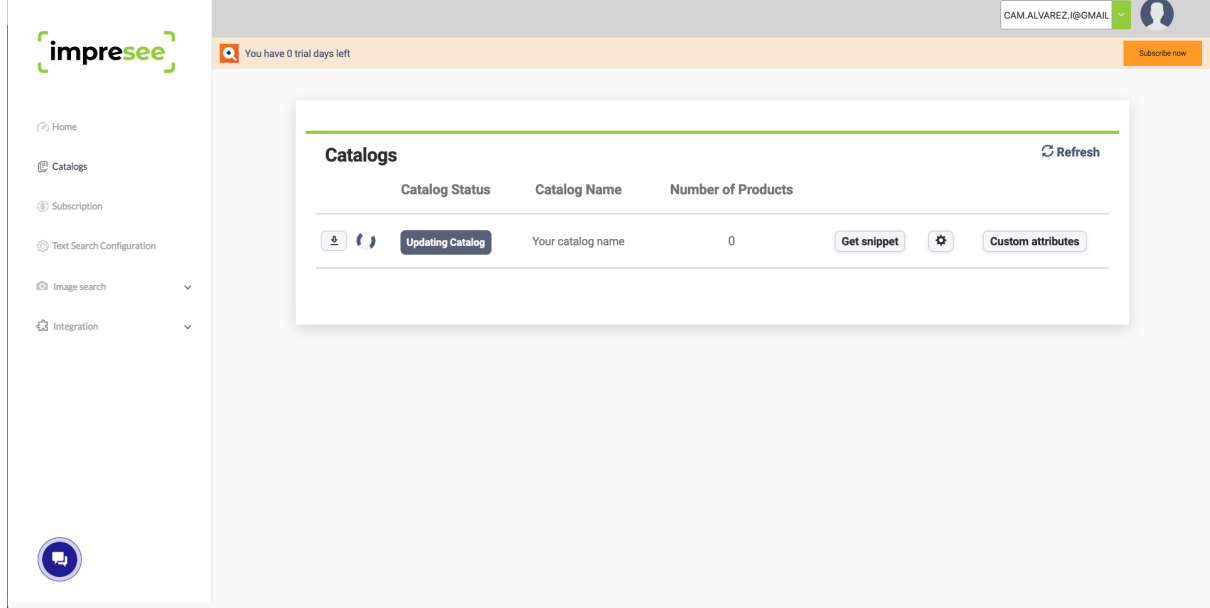

6. On the catalog is "Ready" click on the "Get Snippet" button and copy the script you'll find there. That is the code you'll use to integrate Impresee's search bar into your site.

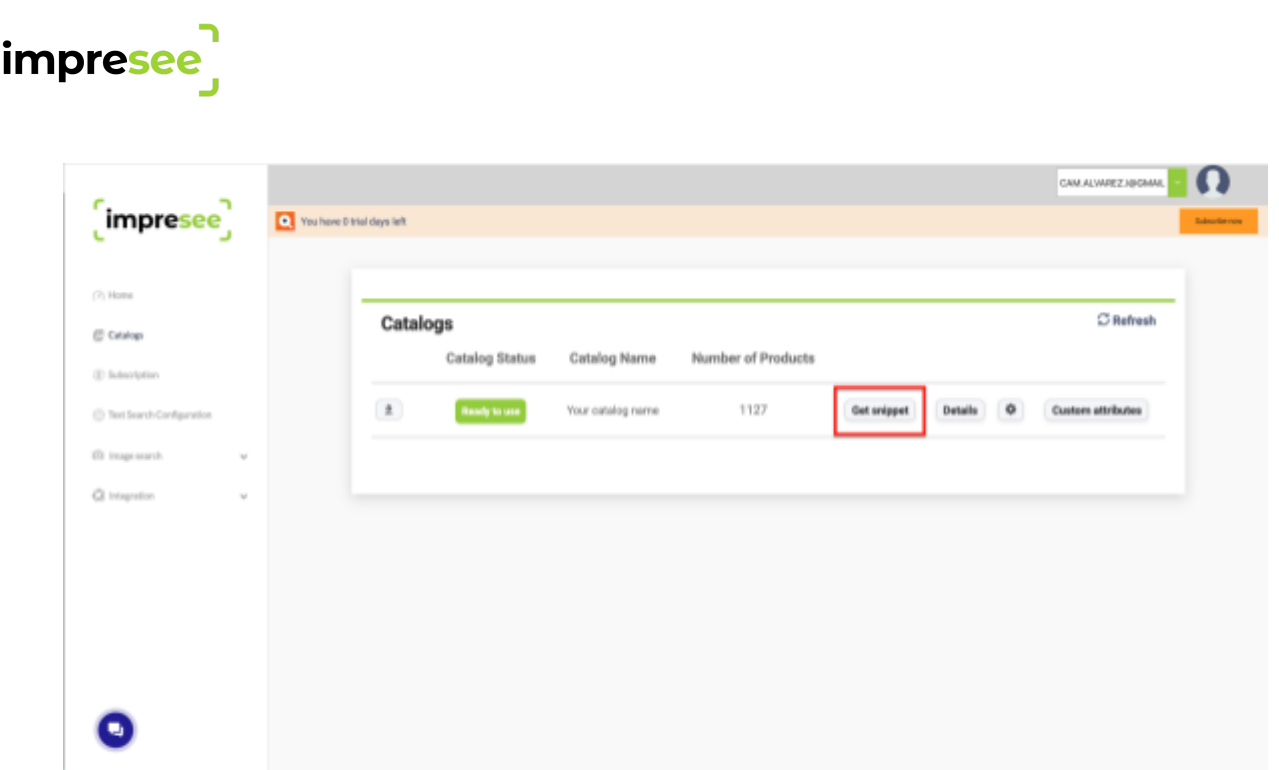

# Registering Impresee's performance

When we finish processing your catalog we will provide you with an application UUID. This code is used when searching and also to register every purchase made in your store. We gather this data to measure the effectiveness of our search bar on your site. To start gathering data follow these steps:

1. Go to [console.impresee.com,](https://console.impresee.com) into the "Catalogs" section, and click on the "Details" button.

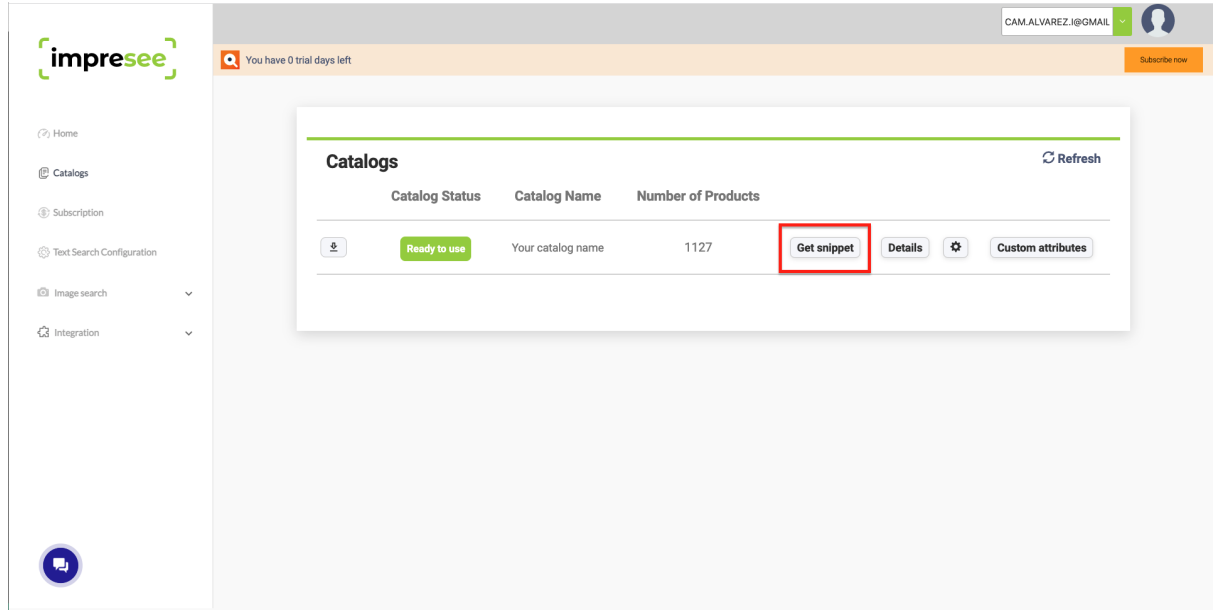

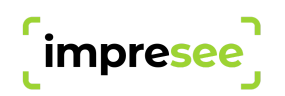

2. Copy the application UUID code.

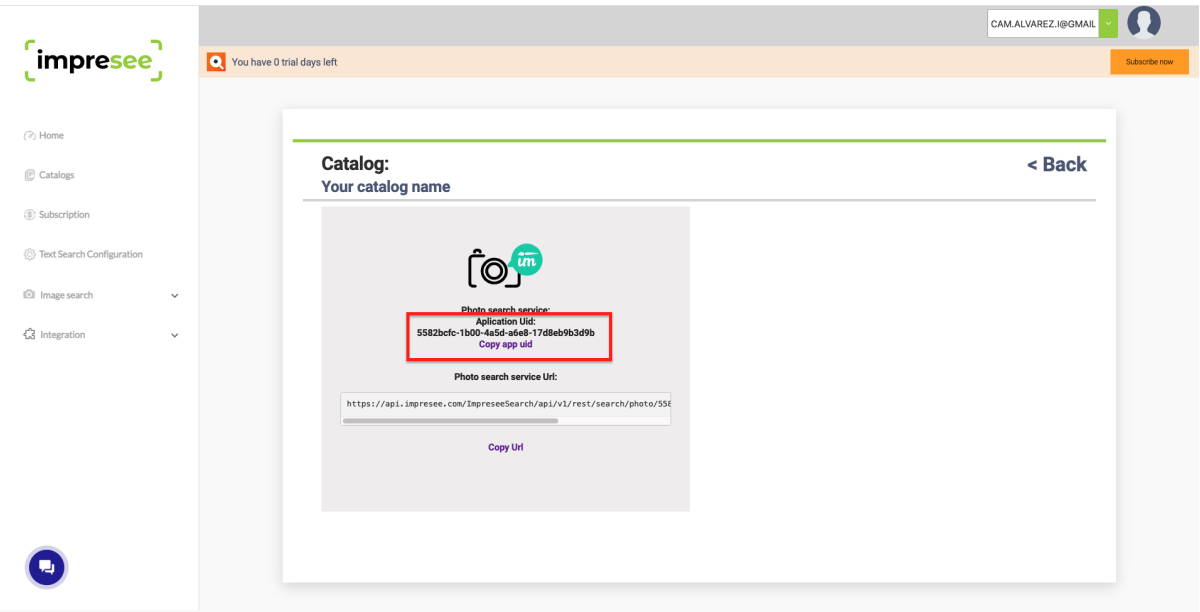

3. Go to the search config screen, enable the Photo Search functionality and paste the code from the previous step in the "Photo search UUID" field.

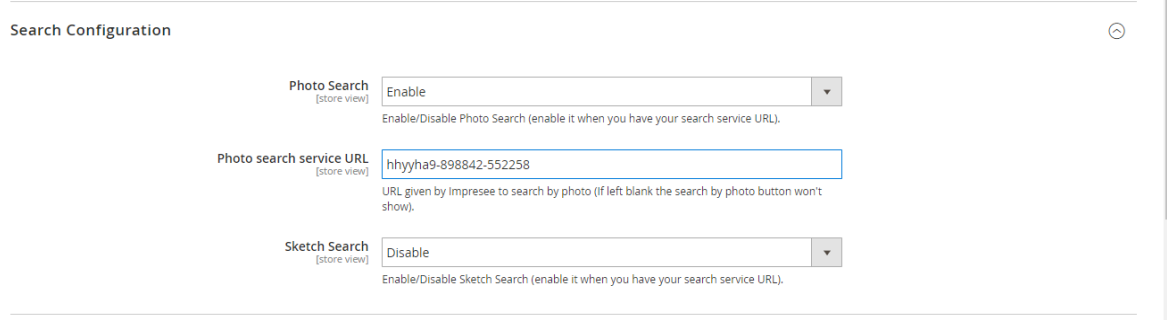

# Important

To notice some changes in the Impresee configuration of your store you'll need a clean cache.

# Contact Us

If you have any questions write us at [support@impresee.com.](mailto:support@impresee.com) We'll answer any questions as soon as possible.